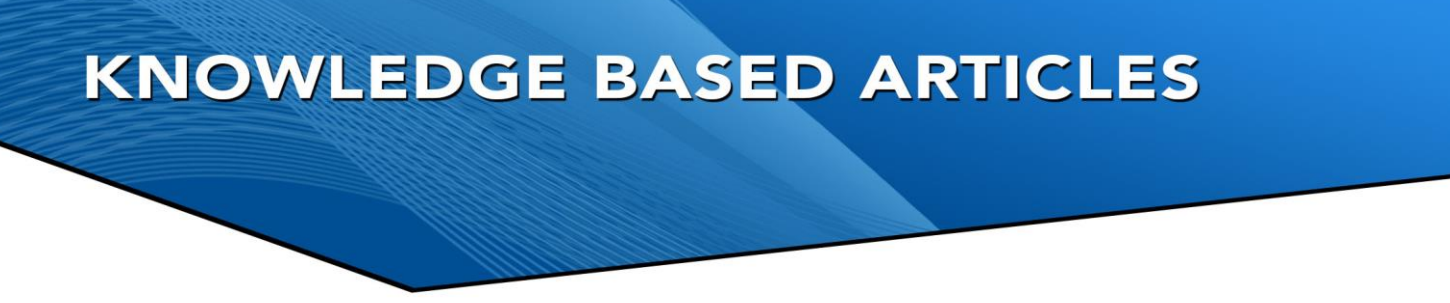

## **Disabling Windows Updates Instructions**

In October of 2020, Windows 2020 Update (20H2) has made it so you cannot manually update Windows unless you are on a domain and have disabled them. This means Windows Updates can happen at any time. This will automatically download updates and restart your system. It can result in improper installs, improper reboots, and the locking up of services. Revcord has always recommended that Windows Update be scheduled and be done manually as it is imperative all logging services come back up properly.

If you are not on a domain, we recommend this work-around is to disable the Windows Update service. Below are the steps.

1. Fire up the Run command  $(Win + R)$ . Type in "**services.msc**" and hit Enter.

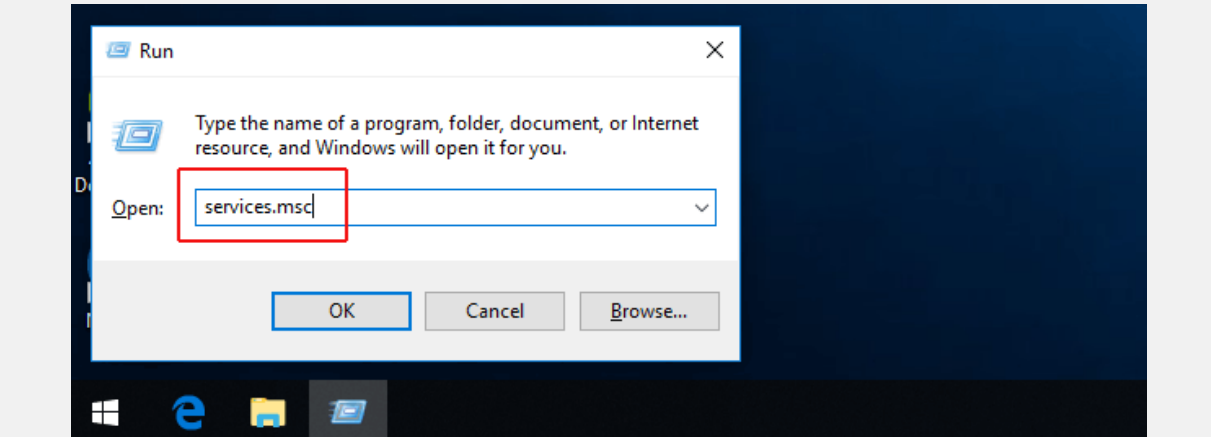

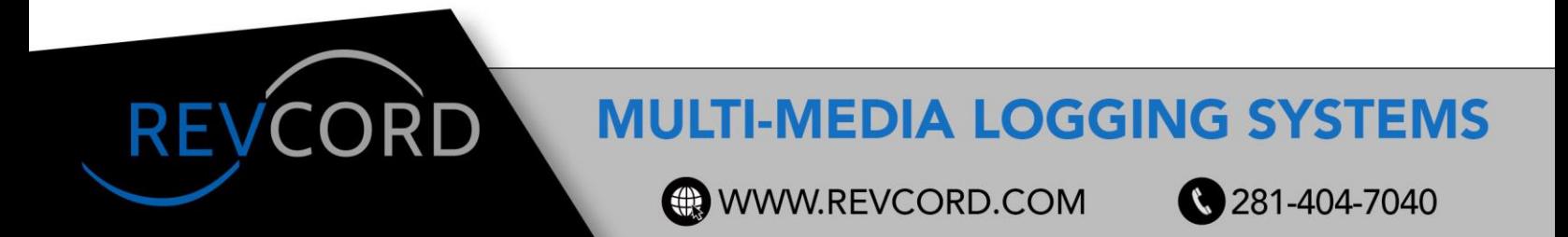

## **KNOWLEDGE BASED ARTICLES**

2. Select the **Windows Update service** from the Services list.

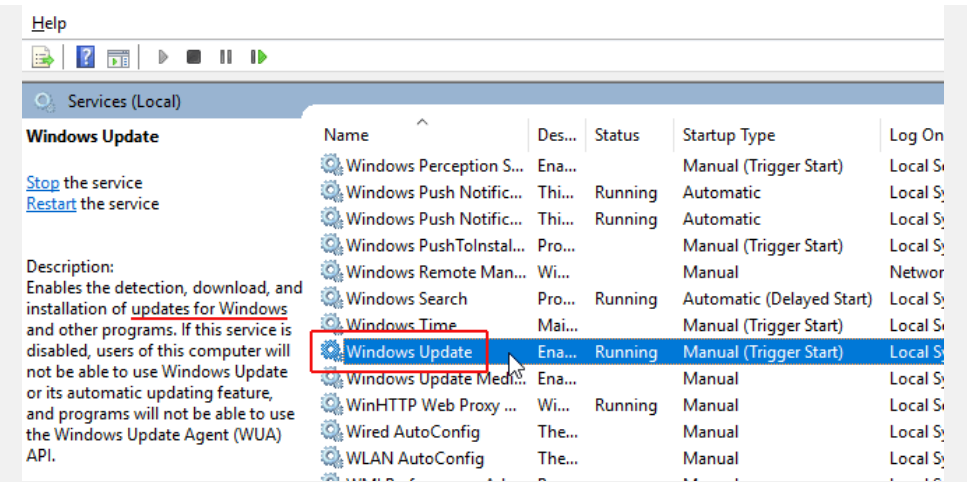

3. Click on the "**General**" tab and change the "**Startup Type**" to "**Disabled**".

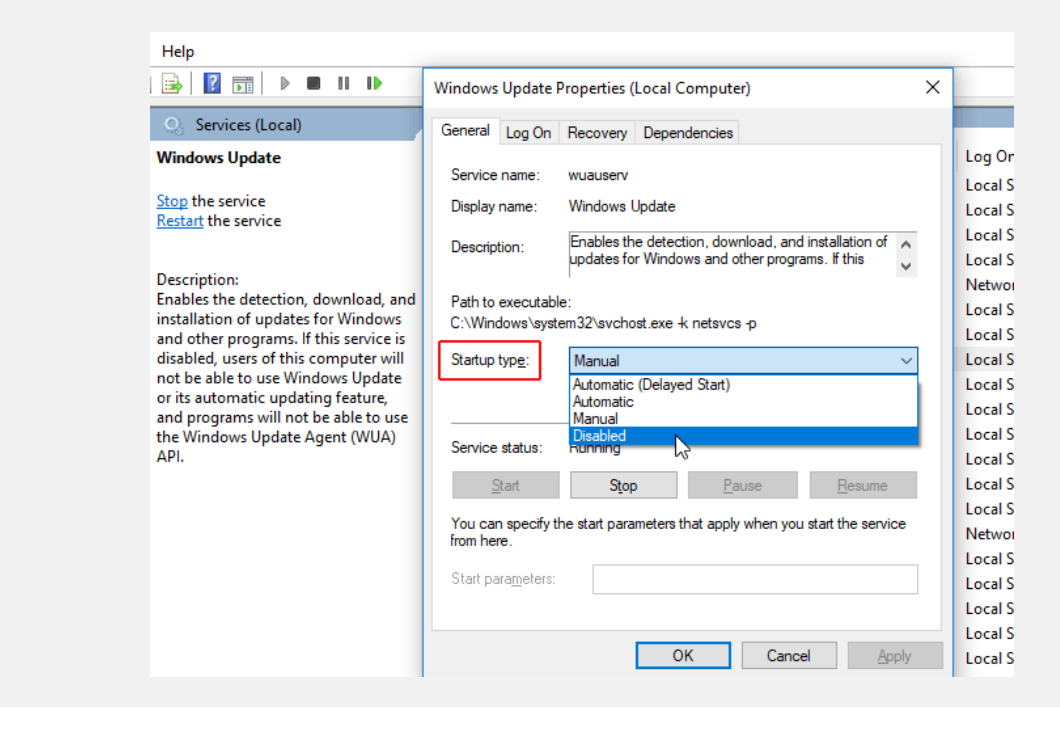

**REVCOR** 

**MULTI-MEDIA LOGGING SYSTEMS** 

**WWW.REVCORD.COM** 

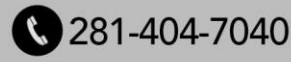

## **KNOWLEDGE BASED ARTICLES**

4. You must restart your machine for the changes to take effect. When you want to **re-enable automatic updates** you just follow the same procedure except you select "**Automatic**" when choosing the "Startup Type".

Always keep in mind that disabling Windows updates comes with the risk that your computer will be vulnerable because you have not installed the latest security patch.

## **MULTI-MEDIA LOGGING SYSTEMS**

**WWW.REVCORD.COM** 

REVCORI

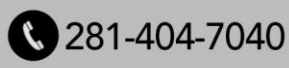